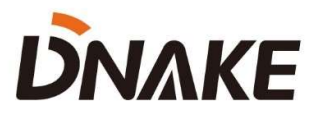

# Manuale Utente

DNAKE APP Solution (Sistema Android & Linux)

# Sommario

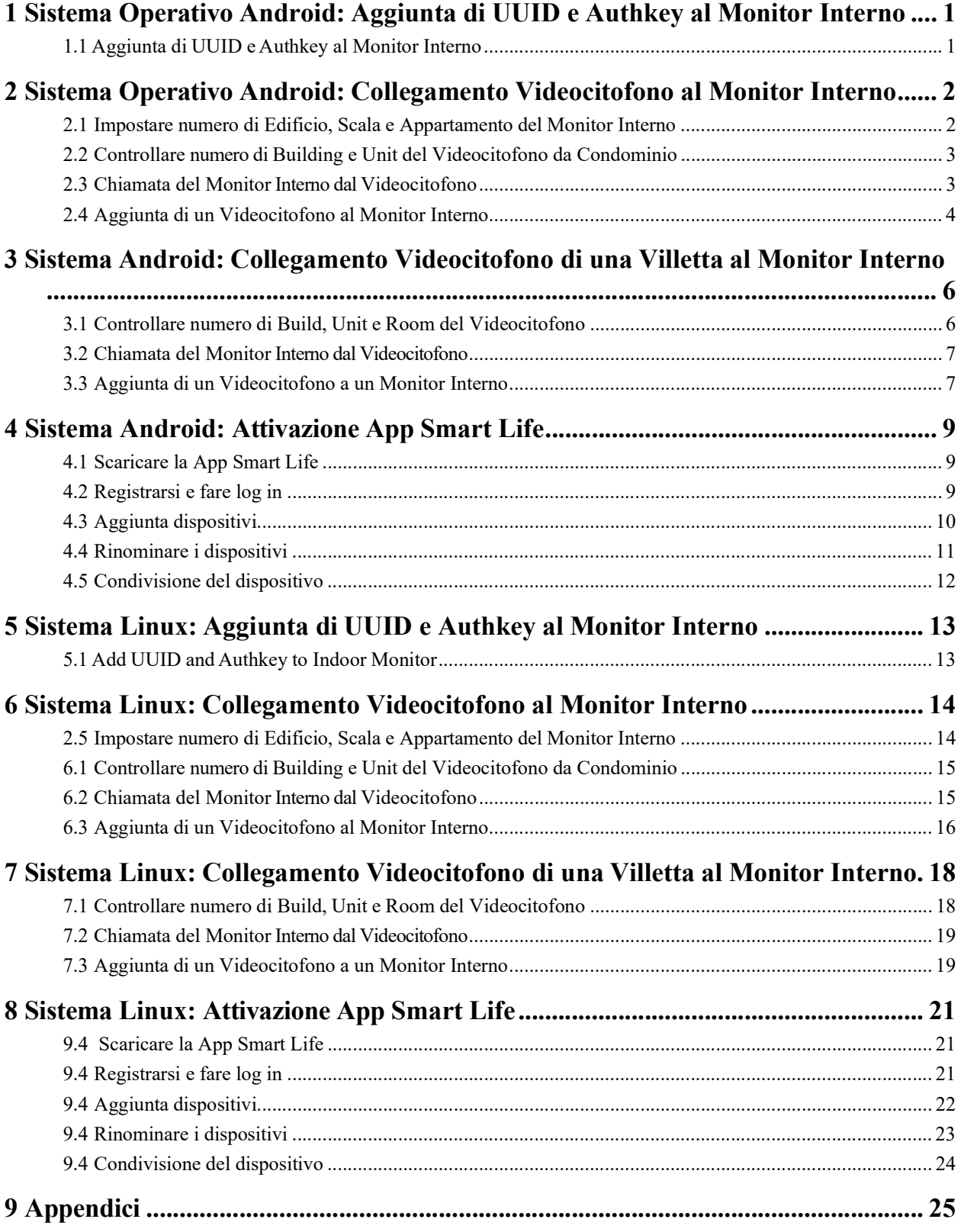

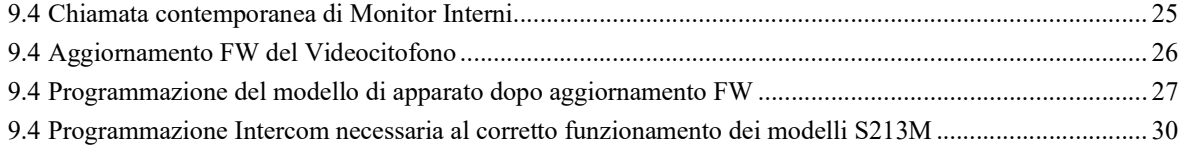

# 1 Sistema Operativo Android: Aggiunta di UUID e Authkey al Monitor Interno

#### Prima di cominciare:

- Verificare che i dispositivi siano stati assemblati e installati correttamente.
- Verificare che i dispositivi siano collegati in rete LAN e che il Monitor Interno acceda a Internet.

#### 1.1 Aggiunta di UUID e Authkey al Monitor Interno

1. I seguenti sono i passaggi per aggiungere UUID e Authkey al Monitor Interno.

 Step 1: Dopo avere trovato il monitor con il Remote Upgrade Tool, facendo doppio clic sull'indirizzo IP del Monitor si apre l'interfaccia web del dispositivo. E' possibile anche aprire il web browser e digitare l'indirizzo IP del dispositivo. Alla richiesta di login inserire utente special e password: 123456. ATTENZIONE, non bisogna fare login come utente admin.

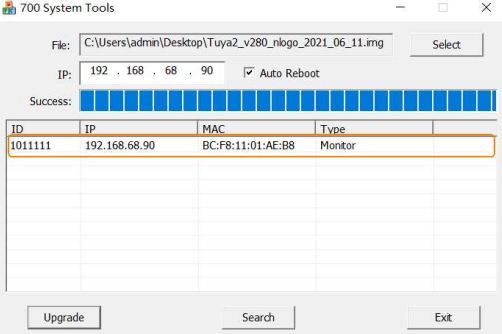

 Step 2: Andare su Advanced per inserire UUID e Authkey, questi dati sono stati forniti dal proprio distributore al momento dell'acquisto dei dispositivi e della licenza di accesso da App. Fare clic su Submit per confermare i dati inseriti.

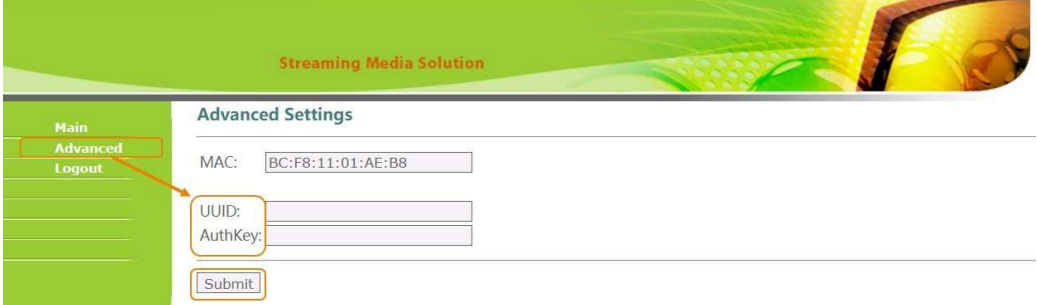

2. Il Monitor Interno è stato configurato correttamente per accesso da App.

# 2 Sistema Operativo Android: Collegamento Videocitofono al Monitor Interno

#### 2.1 Impostare numero di Edificio, Scala e Appartamento del Monitor Interno

1. Tutte le altre impostazioni sono per il momento in default. Nel caso in cui il Videocitofono non riesca a chiamare il Monitor Interno, verificare che il numero di Building (Edifico) e Unit (Unità) del Videocitofono sia configurato correttamente rispetto a quello del Monitor Interno. I seguenti sono i passi per verificare i parametri del Monitor Interno.

 $\blacklozenge$  Step 1: Andare alla **home page** del Monitor Interno. Scorrere verso sinistra e andare alla  $2^a$  **pagina**.

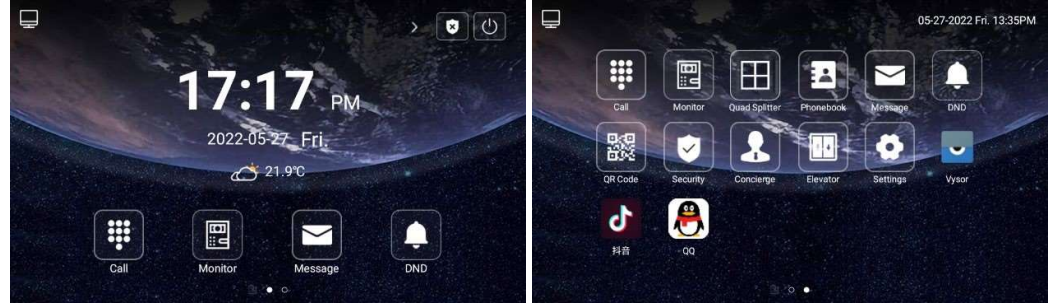

Step 2: Fare clic su Settings. Fare clic su More. Digitare la password admin di default 123456.

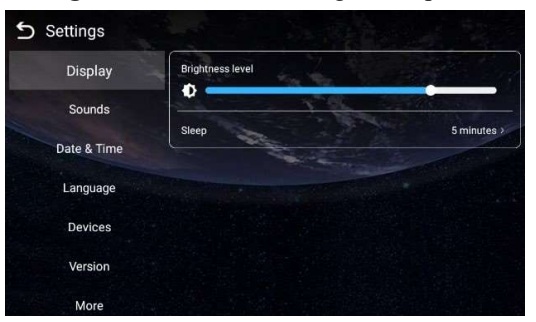

 Step 3: Fare clic su Room per verificare il numero di Building (Edifico), Riser (Scala) e Apartment (Appartamento).

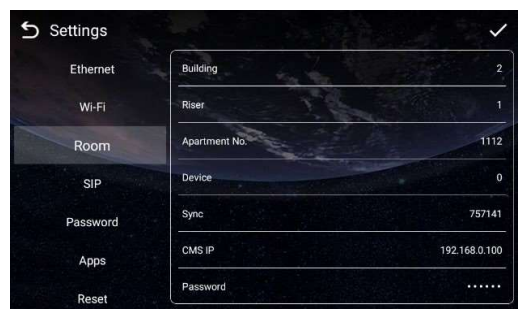

#### 2.2 Controllare numero di Building e Unit del Videocitofono da Condominio

- 1. I seguenti sono i passi per il controllo dei parametri del Videocitofono.
- Step 1: Premere due volte # sulla tastiera del Videocitofono per entrare come Admin, e quindi digitare la password di default admin: 123456. (Con la Tastiera del Videocitofono digitare——#: quindi; \*: indietro; **1** : alto;  $\vert \downarrow \vert$ : basso)

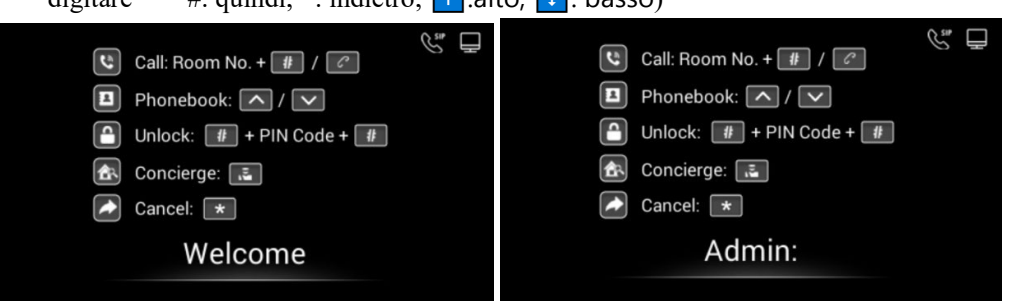

- Step 2: Selezionare Device Settings. Premere # per entrare.
- Step 3: Verificare numero di Building e Unit. Questi numeri devono essere uguali a quelli del Monitor Interno.

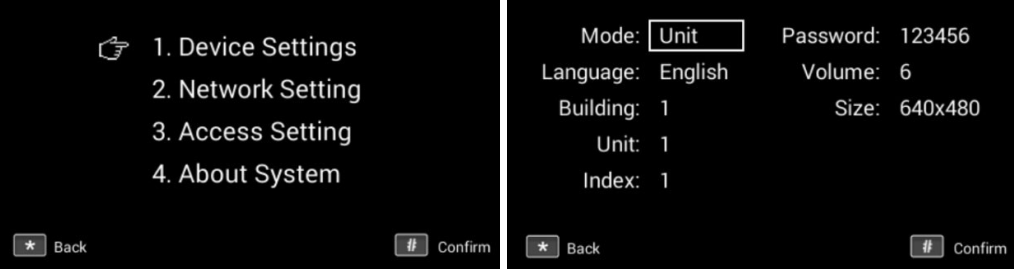

#### 2.3 Chiamata del Monitor Interno dal Videocitofono

1. Dopo avere verificato, è possibile provare a chiamare il Monitor Interno. Premere \* per tornare alla home page del Videocitofono. Digitare il Room number (numero di stanza) del Monitor Interno (come1111) sul Videocitofono, e poi digitare sper chiamare.

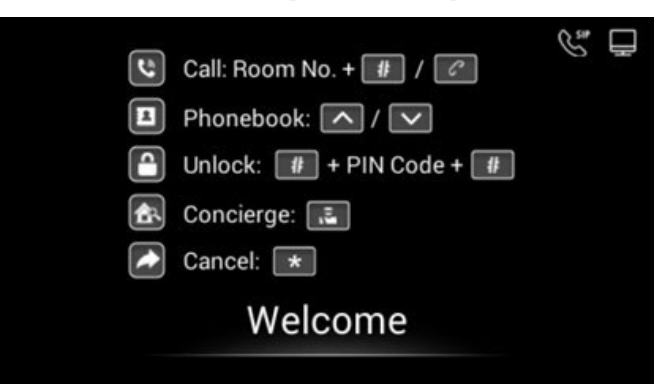

2. E' possibile rispondere, rifiutare, aprire la porta, o parlare con il visitatore dal Monitor Interno.

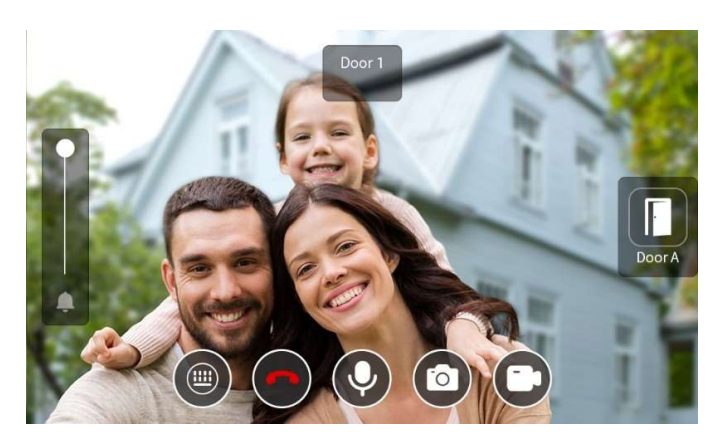

#### 2.4 Aggiunta di un Videocitofono al Monitor Interno

- 1. I seguenti sono i passi per aggiungere un Videocitofono al Monitor Interno.
- ◆ Step 1: Andare alla home page del Monitor Interno. Scorrere a sinistra alla 2<sup>nd</sup> home page.

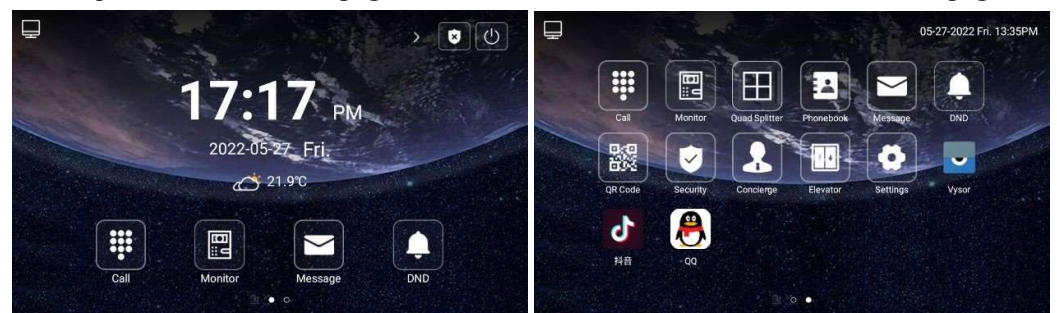

- Step 2: Fare clic su Settings. Fare clic su Devices.
- Step 3: Fare clic sulla piccola icona di ricerca per cercare il Videocitofono e fare clic sul tick (segno di spunta) per salvare le impostazioni.

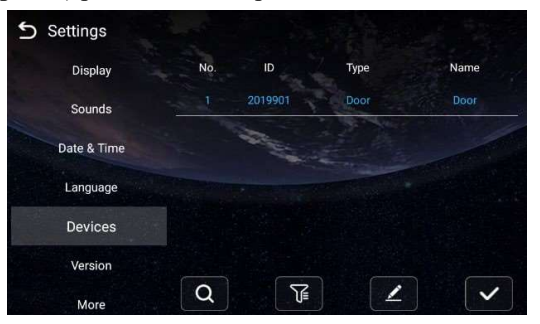

2. E' possibile fare un test aggiungendo il Videocitofono al Monitor Interno. Se tutto funziona correttamente, significa che le impostazioni sono state eseguite correttamente.

- ◆ Step 1: Fare clic su Monitor nella home page.
- Step 2: E' possibile vedere le immagini in tempo reale dal Videocitofono. Si può passare da un dispositivo all'altro (se ce ne è più di uno), parlare con il visitatore, aprire la porta o interrompere la visualizzazione delle immagini.

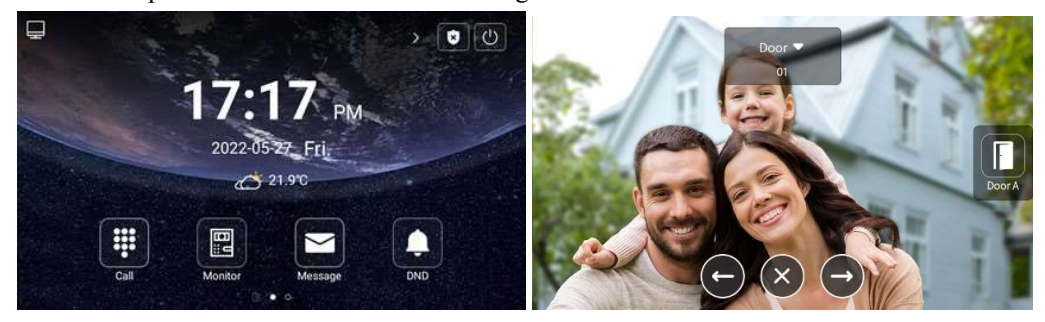

3. Il Videocitofono è collegato con successo al monitor Interno.

# 3 Sistema Android: Collegamento Videocitofono di una Villetta al Monitor Interno

#### 3.1 Controllare numero di Build, Unit e Room del Videocitofono

- 1. La seguente è la procedura per verificare la configurazione del Videocitofono.
- Step 1: Al termine dell'installazione è possibile fare doppio clic sull'indirizzo IP del Videocitofono sulla pagina del Remote Upgrade Tool per accedere alla pagina web. E' possibile anche inserire direttamente l'indirizzo IP dl Videocitofono nella barra degli indirizzi del web browser, quando il dispositivo risponde accedere con le credenziali: admin e password: 123456.
- Step 2: Andare a Device per controllare il numero di Build, Unit e Room. Accertarsi che il numero di Build, Unit e Room del Videocitofono sia lo stesso del Monitor Interno.

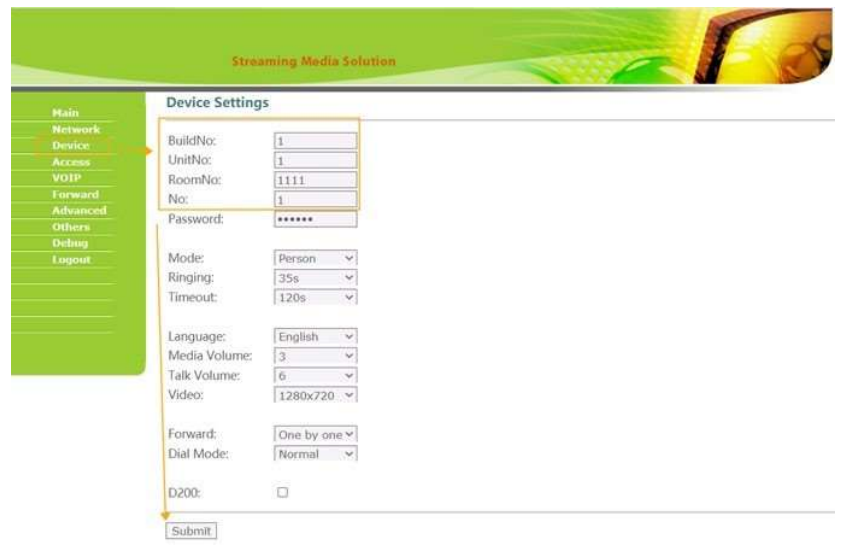

 Step 3: Andare a Network. Se si utilizza un server DHCP Abilitare DHCP e premere Submit, altrimenti inserire l'indirizzo IP desiderato. Questo passo serve per garantire la

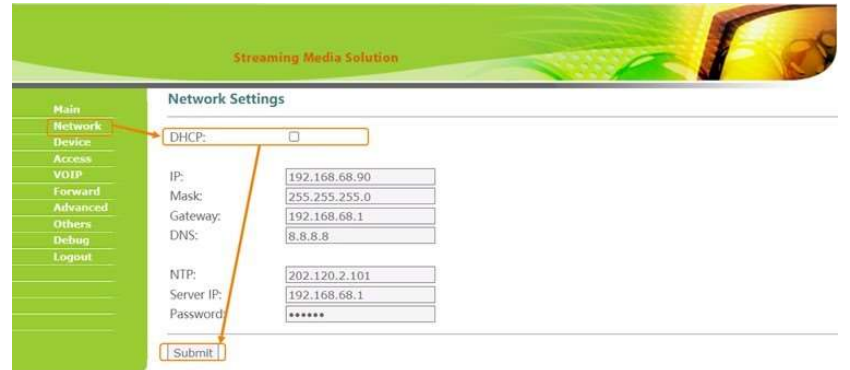

connessione con gli altri dispositivi nella stessa LAN.

#### 3.2 Chiamata del Monitor Interno dal Videocitofono

1. Terminata la configurazione è possibile chiamare il Monitor Interno dal Videocitofono. Premere il Pulsante sul Videocitofono per eseguire la chiamata.

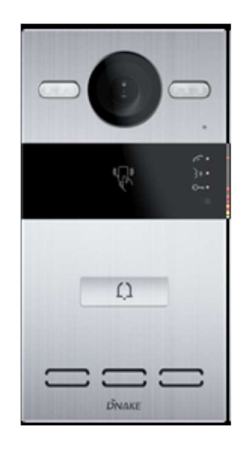

2. E' possibile rispondere, rifiutare, aprire la porta o parlare con il visitatore.

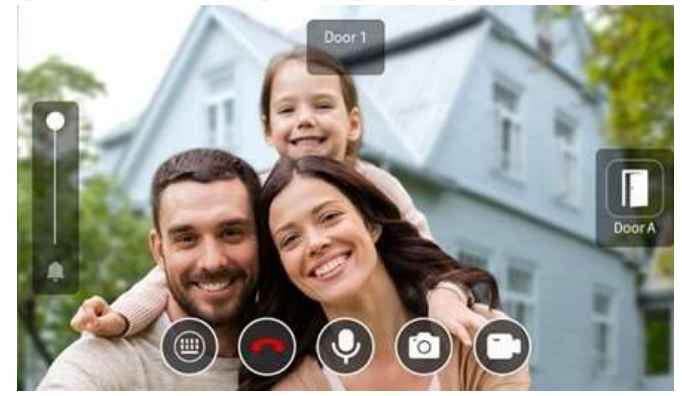

#### 3.3 Aggiunta di un Videocitofono a un Monitor Interno

- 1. I seguenti sono i passi per aggiungere un Videocitofono a un Monitor Interno.
- ◆ Step 1: Andare alla home page del Monitor Interno. Scorrere verso sinistra per accedere alla 2<sup>a</sup> home page.

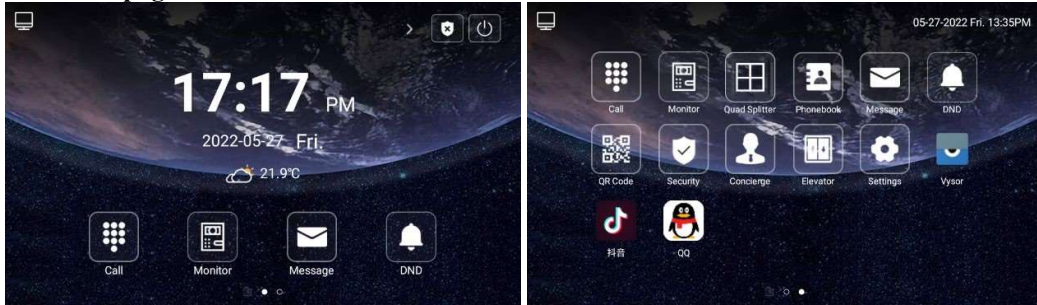

◆ Step 2: Fare clic su Settings. Fare clic su Devices.

 Step 3: Fare clic sulla piccola icona di ricerca per cercare il Videocitofono e fare clic sul tick (segno di spunta) per salvare le impostazioni.

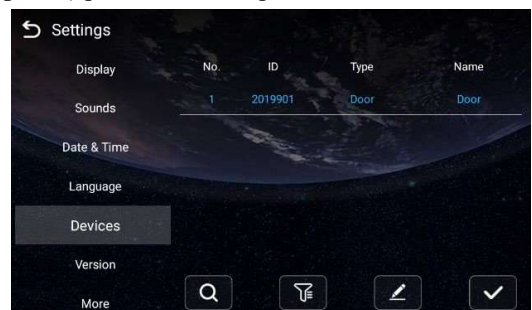

- E' possibile fare un test aggiungendo il Videocitofono al Monitor Interno. Se tutto funziona correttamente, significa che le impostazioni sono state eseguite correttamente.
- Step 1: Fare clic su Monitor sulla home page.
- Step 2: E' possibile vedere le immagini in tempo reale dal Videocitofono. Si può passare da un dispositivo all'altro (se ce ne è più di uno), parlare con il visitatore, aprire la porta o interrompere la visualizzazione delle immagini.

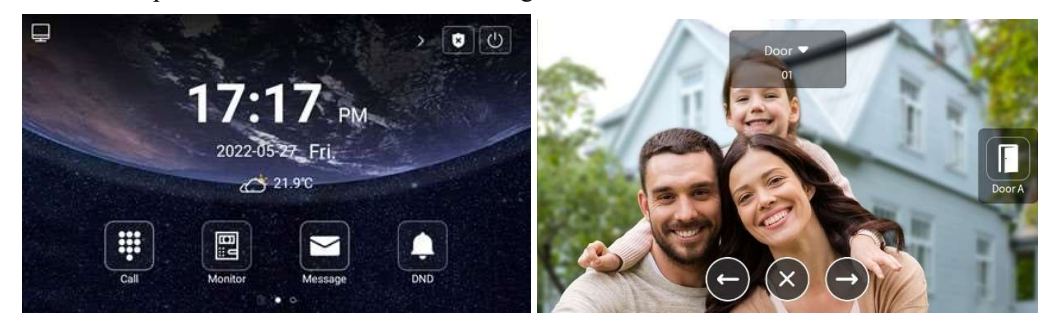

2. Il Videocitofono è collegato con successo al monitor Interno.

# 4 Sistema Android: Attivazione App Smart Life

#### 4.1 Scaricare la App Smart Life

E' possibile scaricare la App Smart Life facendo una ricerca per Smart Life nel proprio App Store, Google Play Store o scansionando il QR code a lato.

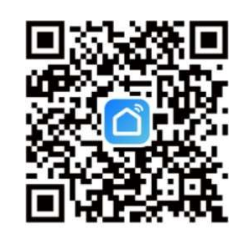

Smart Life App

#### 4.2 Registrarsi e fare log in

1. Aprire la app Smart Life e premere Sign Up. Leggere attentamente lo User Agreement and Privacy Policy e premere Agree per andare alla pagina di registrazione dell'account.

2. Inserire il proprio numero di telefono o indirizzo email e premere Get Verification Code. La nazione della pagina di registrazione è la stessa inserita nel telefono cellulare. E' possibile anche modificare manualmente la nazione prima di eseguire la registrazione se lo si desidera.

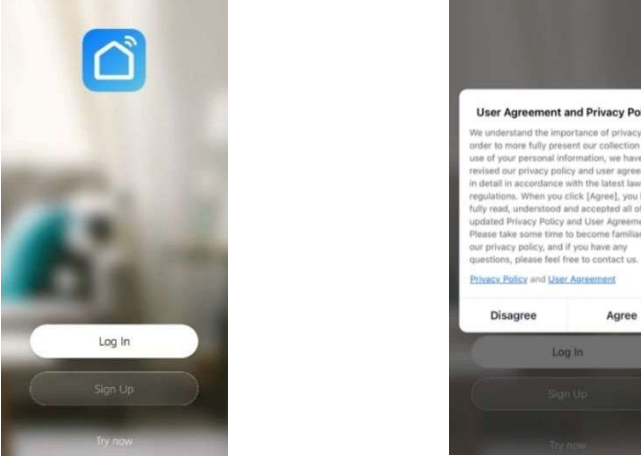

3. Nella pagina Enter Verification Code, digitare il codice di verifica. Nella pagina Set Password, impostare la password seguendo le istruzioni e premere Done.

 $7\n\rho$ 

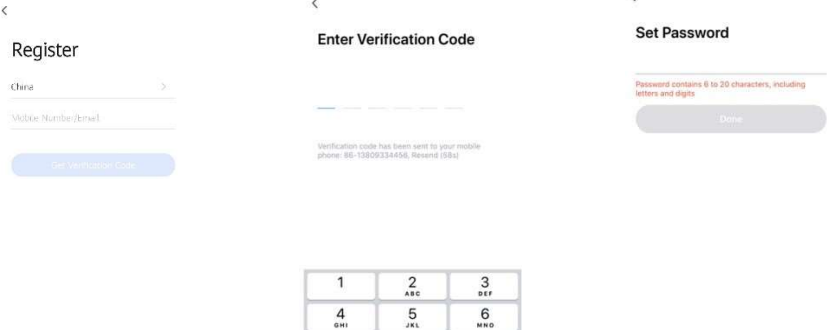

 $\frac{8}{104}$ 

 $\circ$ 

 $9\nu xvz$ 

 $\circledR$ 

#### 4.3 Aggiunta dispositivi

1. Modalità consigliata: Fare scansione del codice QR sul Monitor Interno usando la app. Il codice QR è nella 2<sup>ª</sup> homepage.

◆ Step 1: Andare alla 2<sup>ª</sup> home page del Monitor Interno.

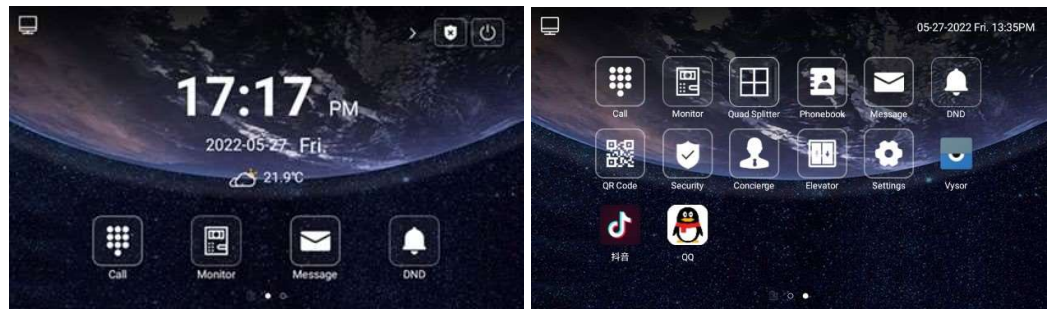

- Step 2: Fare clic sul QR Code.
- Step 3: Scansionare il QR Code.

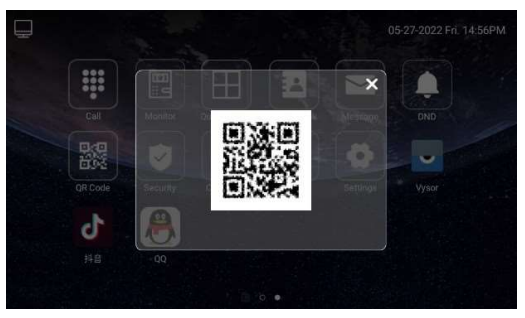

2.Modo alternativo: Premere Add Device o l'icona più (+) nell'angolo in alto a destra sulla home page per andare alla pagina di aggiunta dispositivo. E' possibile aggiungere manualmente i dispositivi nella pagina Add Manually o premere Auto Scan per abilitare la app a rilevare automaticamente i dispositivi. Per aggiungere i dispositivi nella pagina Auto Scan, si devono garantire i permessi Wi-Fi e Bluetooth alla App.

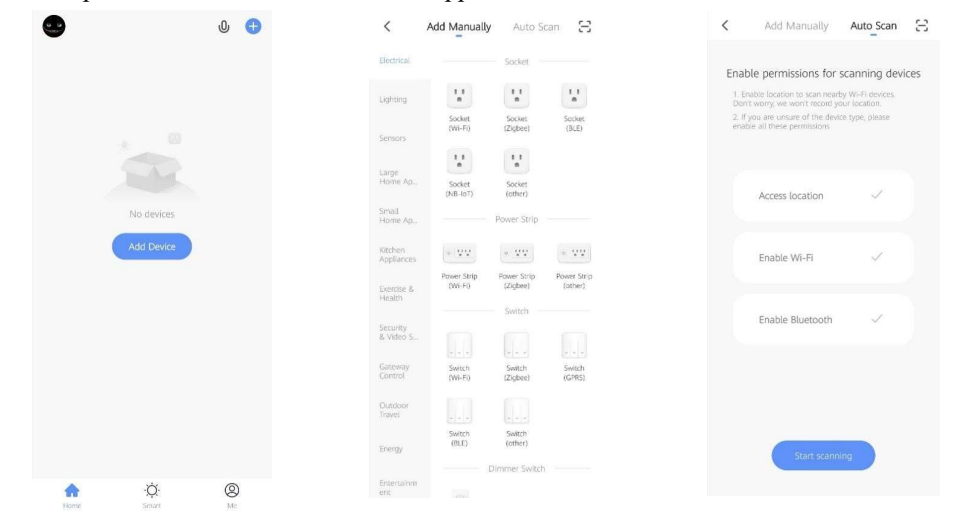

3. Dopo avere completato i passi precedenti, la App Smart Life accederà automaticamente all'interfaccia di monitoraggio. E' possibile eseguire una video chiamata al Videocitofono e aprire remotamente la porta dal telefono cellulare.

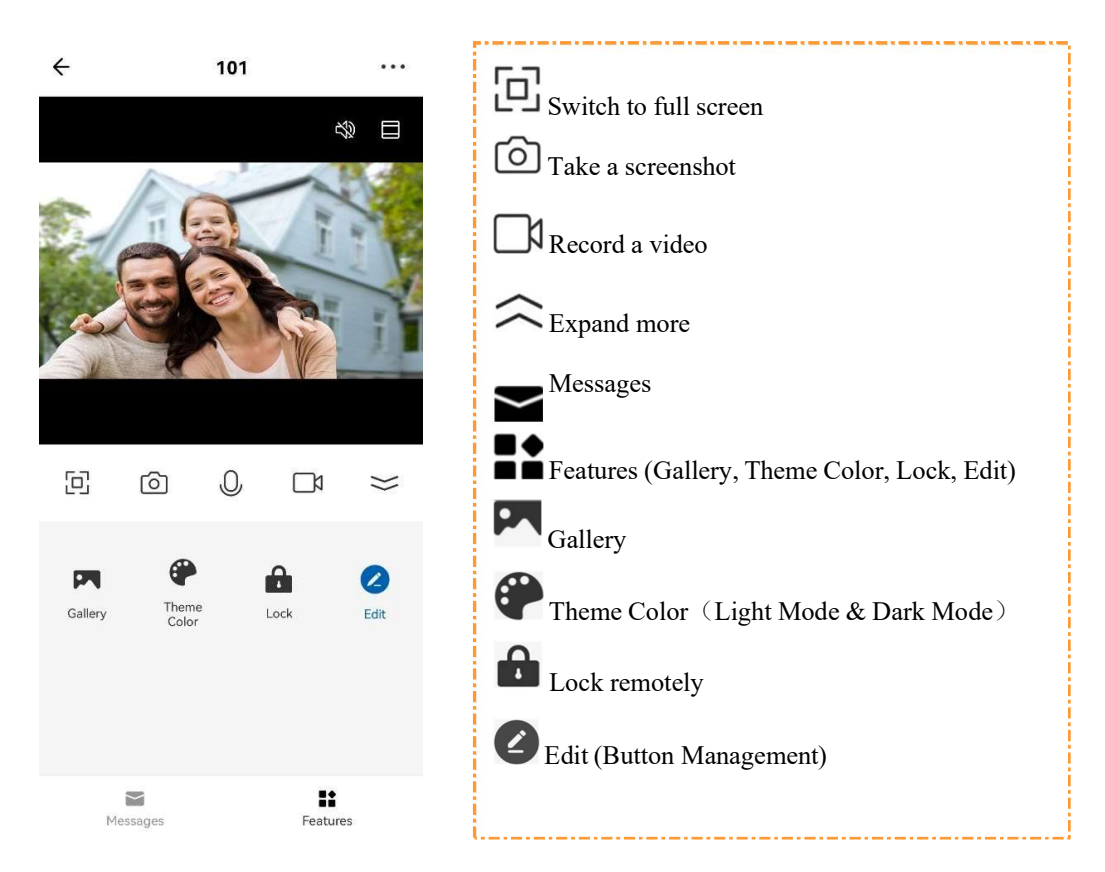

#### 4.4 Rinominare i dispositivi

1. Dopo avere eseguito la scansione del dispositivo si riceverà la notifica (Added successfully). In questa pagina è possibile modificare il nome e la stanza del dispositivo.

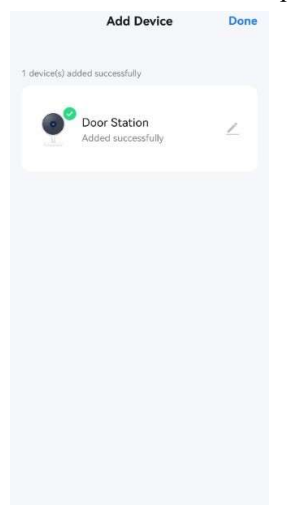

2. Dopo che è stato aggiunto il dispositivo, è possibile personalizzare il nome dello stesso eseguendo la procedura seguente.

- Step 1: Tornare alla home page e fare clic sul dispositivo che si desidera rinominare.
- Step 2: Fare clic su Edit nell'angolo in alto a destra.
- Step 3: Selezionare l'icona.
- Step 4: fare clic su Name.
- Step 5: Digitare il testo desiderato per rinominare il proprio dispositivo.

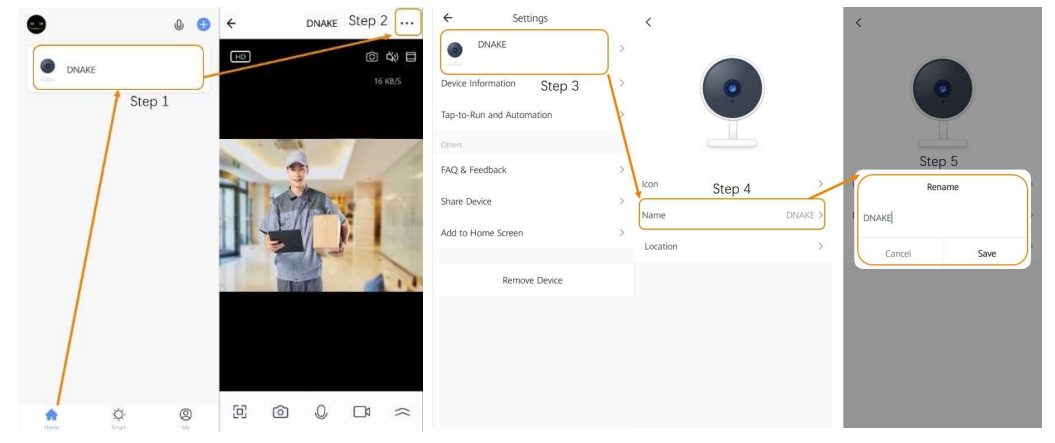

#### 4.5 Condivisione del dispositivo

1. E' possibile creare una "casa" per condividere i dispositivi in questo gruppo.

- Step 1: Andare alla pagina Me e aprire Home Management.
- Step 2: Selezionare My Home o Creare una Home.
- Step 3: Nella pagina Home Setting, è possibile rinominare, localizzare o condividere il proprio dispositivo.
- Step 4: Attendere che i nuovi membri accettino l'invito.

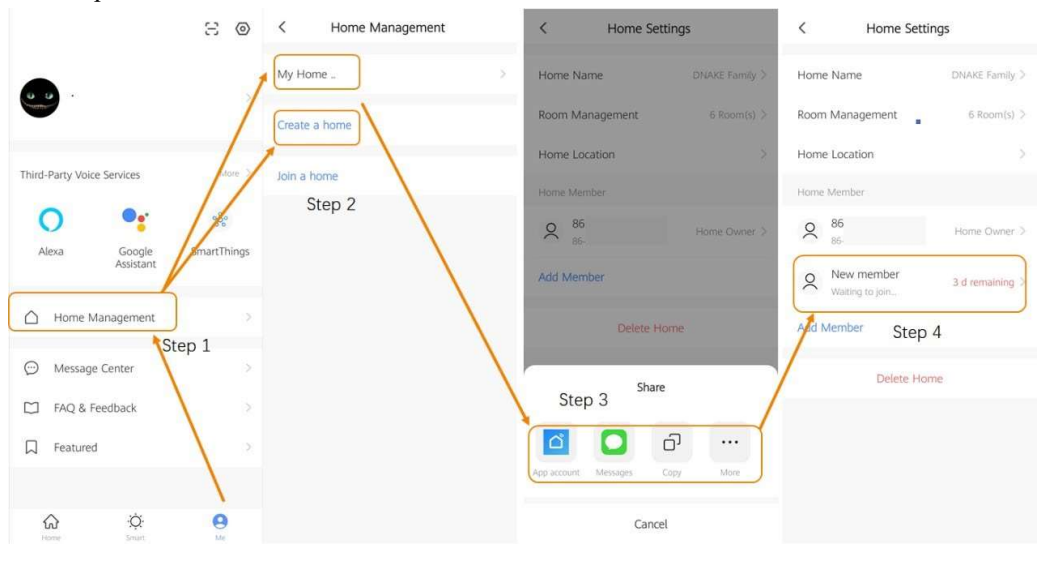

# 5 Sistema Linux: Aggiunta di UUID e Authkey al Monitor Interno

#### Prima di cominciare:

- Verificare che i dispositivi siano stati assemblati e installati correttamente.
- Verificare che i dispositivi siano collegati in rete LAN e che il Monitor Interno acceda a Internet.

#### 5.1 Add UUID and Authkey to Indoor Monitor

- 1. I seguenti sono i passaggi per aggiungere UUID e Authkey al Monitor Interno.
- Step 1: Dopo avere trovato il monitor con il Remote Upgrade Tool, facendo doppio clic sull'indirizzo IP del Monitor si apre l'interfaccia web del dispositivo. E' possibile anche aprire il web browser e digitare l'indirizzo IP del dispositivo. Alla richiesta di login inserire utente special e password: 123456. ATTENZIONE, non bisogna fare login come utente admin.

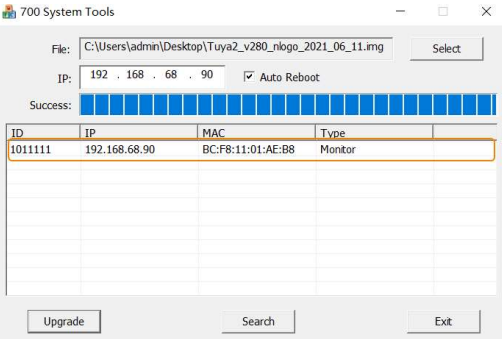

 Step 2: Andare su Advanced per inserire UUID e Authkey, questi dati sono stati forniti dal proprio distributore al momento dell'acquisto dei dispositivi e della licenza di accesso da App. Fare clic su Submit per confermare i dati inseriti.

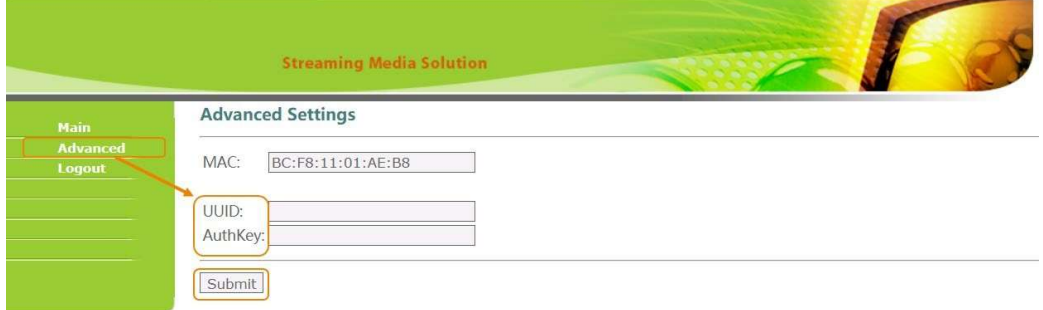

2. Il Monitor Interno è stato configurato correttamente per accesso da App.

# 6 Sistema Linux: Collegamento Videocitofono al Monitor Interno

#### 2.5 Impostare numero di Edificio, Scala e Appartamento del Monitor Interno

1. Tutte le altre impostazioni sono per il momento in default. Nel caso in cui il Videocitofono non riesca a chiamare il Monitor Interno, verificare che il numero di Building (Edifico) e Unit (Unità) del Videocitofono sia configurato correttamente rispetto a quello del Monitor Interno. I seguenti sono i passi per verificare i parametri del Monitor Interno.

 $\blacklozenge$  Step 1: Andare alla **home page** del Monitor Interno. Scorrere verso sinistra e andare alla  $2^a$  **pagina**.

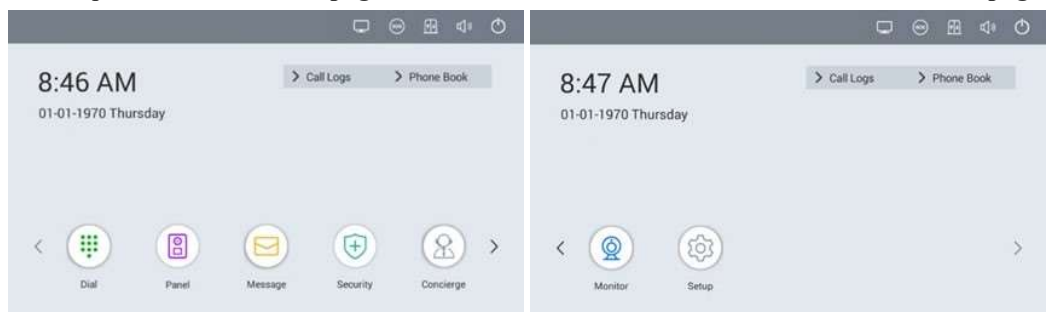

Step 2: Fare clic su Settings. Fare clic su More. Digitare la password admin di default 123456.

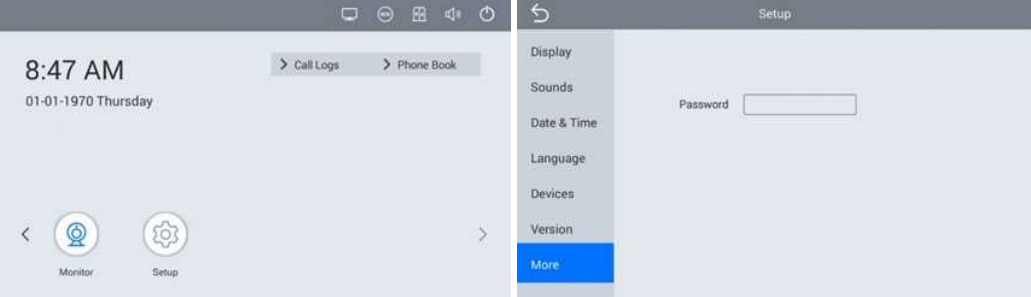

 Step 3: Fare clic su Room per verificare il numero di Building (Edifico), Riser (Scala) e Apartment (Appartamento).

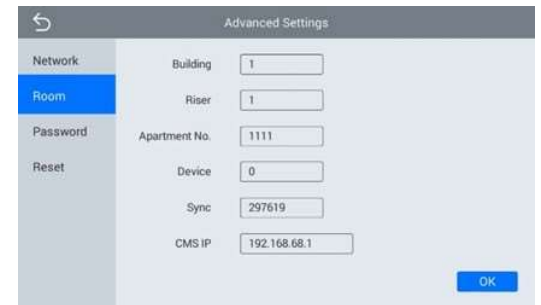

#### 6.1 Controllare numero di Building e Unit del Videocitofono da Condominio

- 1. I seguenti sono i passi per il controllo dei parametri del Videocitofono.
- Step 1: Premere due volte # sulla tastiera del Videocitofono per entrare come Admin, e quindi digitare la password di default admin: 123456. (Con la Tastiera del Videocitofono digitare ——#: quindi; \*: indietro; **1** : alto;  $\vert \downarrow \vert$ : basso)

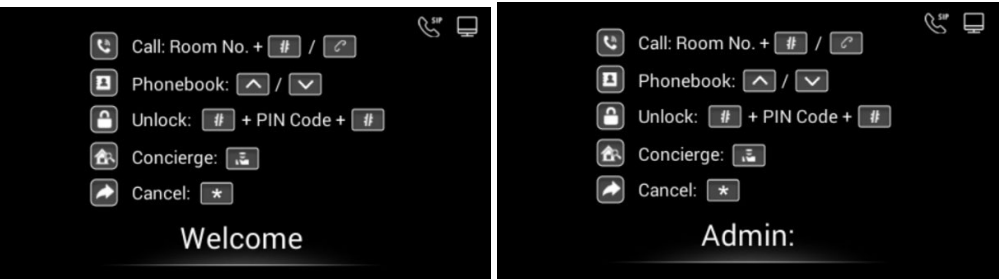

- Step 2: Selezionare Device Settings. Premere # per entrare.
- Step 3: Verificare numero di Building e Unit. Questi numeri devono essere uguali a quelli del Monitor Interno.

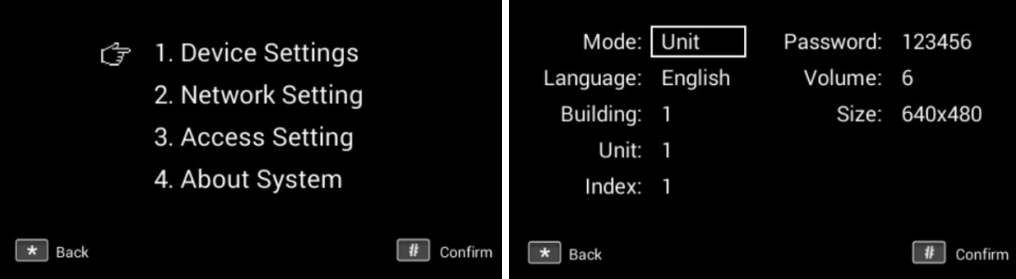

#### 6.2 Chiamata del Monitor Interno dal Videocitofono

1. Dopo avere verificato, è possibile provare a chiamare il Monitor Interno. Premere \* per tornare alla home page del Videocitofono. Digitare il Room number (numero di stanza) del Monitor Interno (come1111) sul Videocitofono, e poi digitare per chiamare.

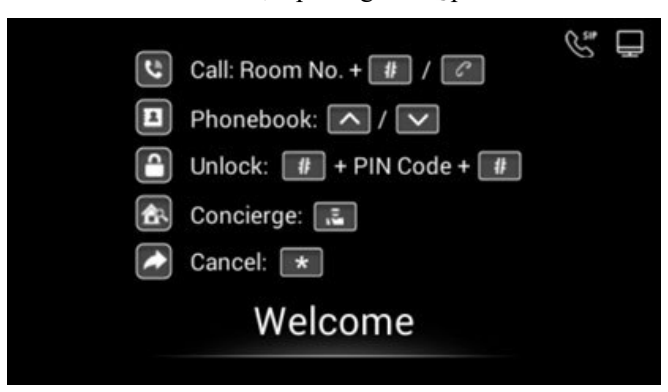

2. E' possibile rispondere, rifiutare, aprire la porta, o parlare con il visitatore dal Monitor Interno.

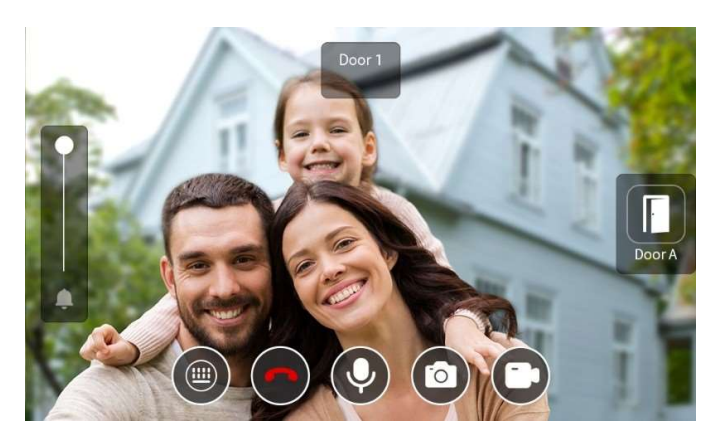

#### 6.3 Aggiunta di un Videocitofono al Monitor Interno

- 1. I seguenti sono i passi per aggiungere un Videocitofono al Monitor Interno.
- ◆ Step 1: Andare alla home page del Monitor Interno. Scorrere a sinistra alla 2<sup>nd</sup> home page.

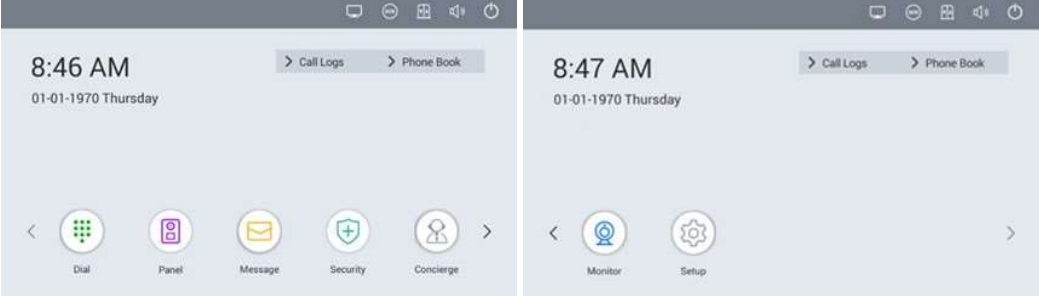

- Step 2: Fare clic su Settings. Fare clic su Devices.
- Step 3: Fare clic sulla piccola icona di ricerca per cercare il Videocitofono e fare clic su save per salvare le impostazioni.

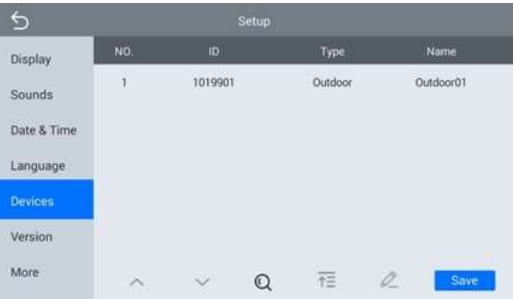

2. E' possibile fare un test aggiungendo il Videocitofono al Monitor Interno. Se tutto funziona correttamente, significa che le impostazioni sono state eseguite correttamente.

◆ Step 1: Fare clic su Monitor nella home page.

 Step 2: E' possibile vedere le immagini in tempo reale dal Videocitofono. Si può passare da un dispositivo all'altro (se ce ne è più di uno), parlare con il visitatore, aprire la porta o interrompere la visualizzazione delle immagini.

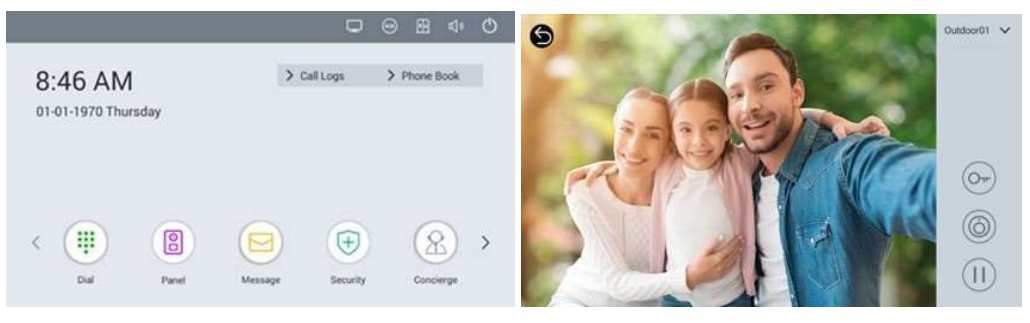

2. Il Videocitofono è collegato con successo al monitor Interno.

# 7 Sistema Linux: Collegamento Videocitofono di una Villetta al Monitor Interno

#### 7.1 Controllare numero di Build, Unit e Room del Videocitofono

- 1. La seguente è la procedura per verificare la configurazione del Videocitofono.
- Step 1: Al termine dell'installazione è possibile fare doppio clic sull'indirizzo IP del Videocitofono sulla pagina del Remote Upgrade Tool per accedere alla pagina web. E' possibile anche inserire direttamente l'indirizzo IP dl Videocitofono nella barra degli indirizzi del web browser, quando il dispositivo risponde accedere con le credenziali: admin e password: 123456.
- Step 2: Andare a Device per controllare il numero di Build, Unit e Room. Accertarsi che il numero di Build, Unit e Room del Videocitofono sia lo stesso del Monitor Interno.

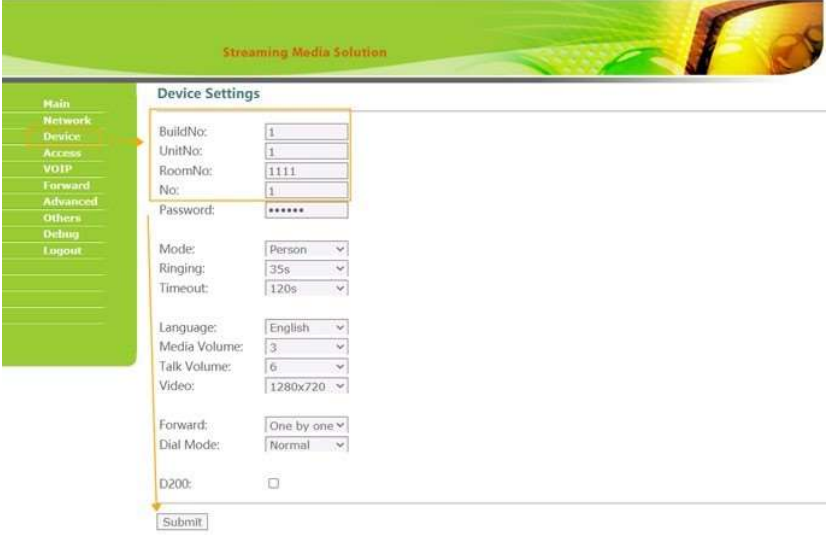

 Step 3: Andare a Network. Se si utilizza un server DHCP Abilitare DHCP e premere Submit, altrimenti inserire l'indirizzo IP desiderato. Questo passo serve per garantire la connessione con gli altri dispositivi nella stessa LAN.

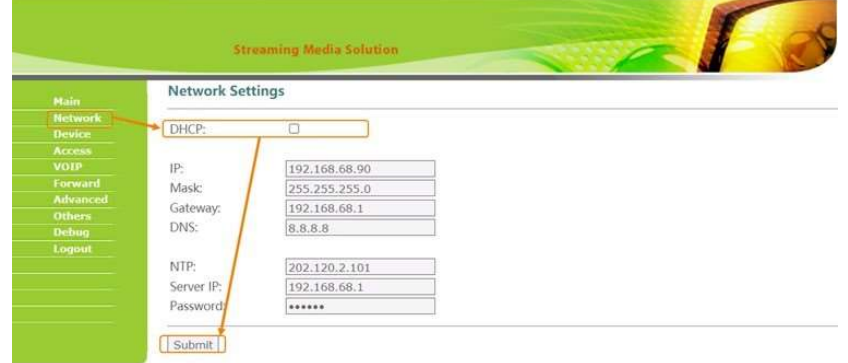

#### 7.2 Chiamata del Monitor Interno dal Videocitofono

1. Terminata la configurazione è possibile chiamare il Monitor Interno dal Videocitofono. Premere il Pulsante sul Videocitofono per eseguire la chiamata.

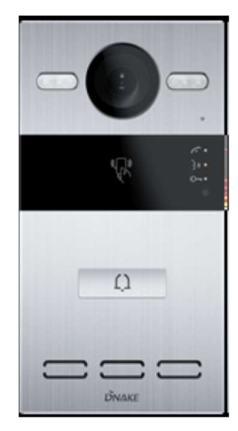

2. E' possibile rispondere, rifiutare, aprire la porta o parlare con il visitatore.

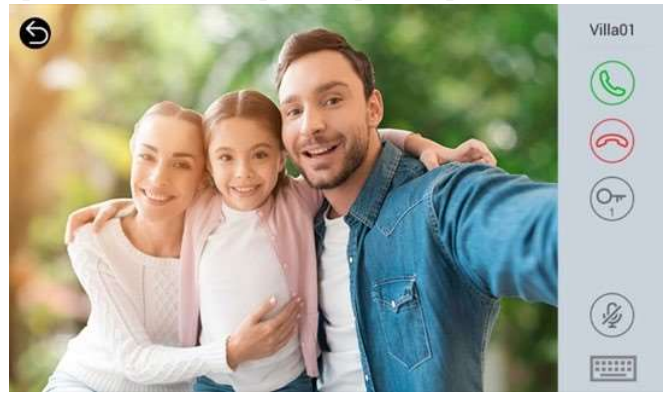

- 7.3 Aggiunta di un Videocitofono a un Monitor Interno
- 1. I seguenti sono i passi per aggiungere un Videocitofono a un Monitor Interno.
- $\blacklozenge$  Step 1: Andare alla **home page** del Monitor Interno. Scorrere verso sinistra per accedere alla  $2^a$ home page.

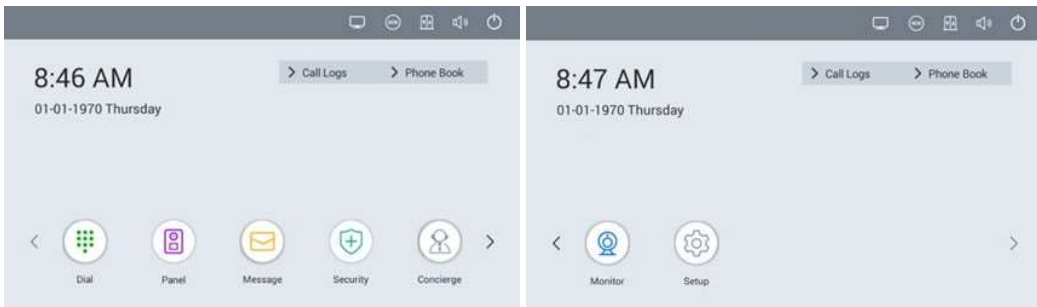

Step 2: Fare clic su Setup. Fare clic su Devices.

 Step 3: Fare clic sulla piccola icona di ricerca per cercare il Videocitofono e fare clic su Save per salvare le impostazioni.

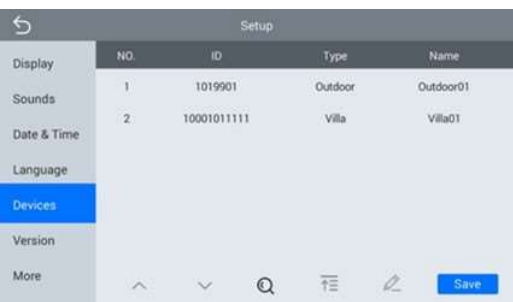

- 2. E' possibile fare un test aggiungendo il Videocitofono al Monitor Interno. Se tutto funziona correttamente, significa che le impostazioni sono state eseguite correttamente.
- Step 1: Fare clic su Monitor sulla home page.
- Step 2: E' possibile vedere le immagini in tempo reale dal Videocitofono. Si può passare da un dispositivo all'altro (se ce ne è più di uno), parlare con il visitatore, aprire la porta o interrompere la visualizzazione delle immagini.

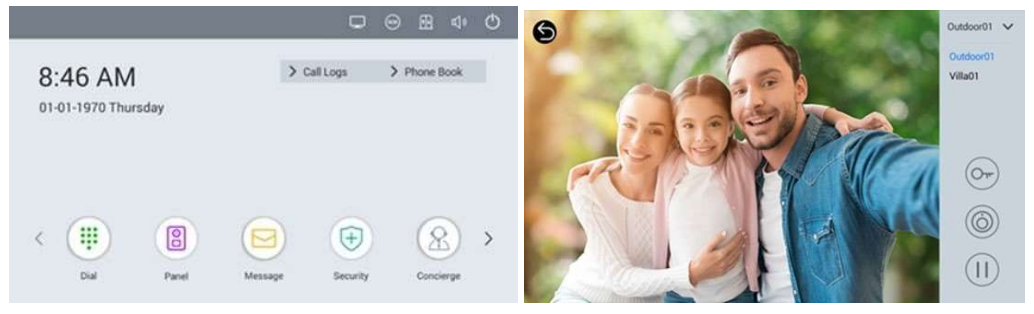

3. Se si hanno diversi dispositivi che si collegano al Monitor Interno, si deve eseguire la commutazione fra i dispositivi nell'angolo in alto a destra della pagina per vedere in tempo reale le immagini dal Videocitofono. Prima di commutare se deve premere il pulsante Pause in basso a destra per verificare il passaggio da un dispositivo all'altro.

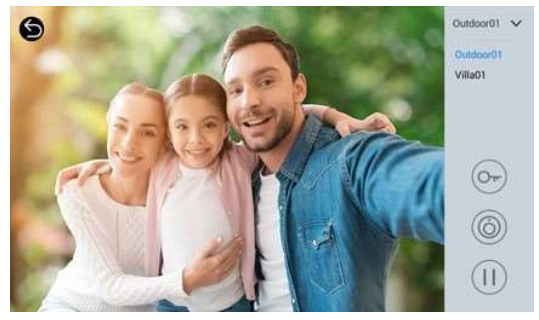

4. Il Videocitofono è collegato con successo al monitor Interno.

# 8 Sistema Linux: Attivazione App Smart Life

#### 9.4 Scaricare la App Smart Life

E' possibile scaricare la App Smart Life facendo una ricerca per Smart Life nel proprio App Store, Google Play Store o scansionando il QR code a lato.

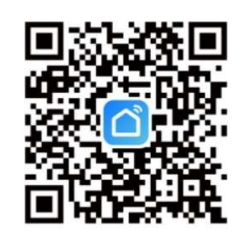

Smart Life App

#### 9.4 Registrarsi e fare log in

1. Aprire la app Smart Life e premere Sign Up. Leggere attentamente lo User Agreement and Privacy Policy e premere Agree per andare alla pagina di registrazione dell'account.

2. Inserire il proprio numero di telefono o indirizzo email e premere Get Verification Code. La nazione della pagina di registrazione è la stessa inserita nel telefono cellulare. E' possibile anche modificare manualmente la nazione prima di eseguire la registrazione se lo si desidera.

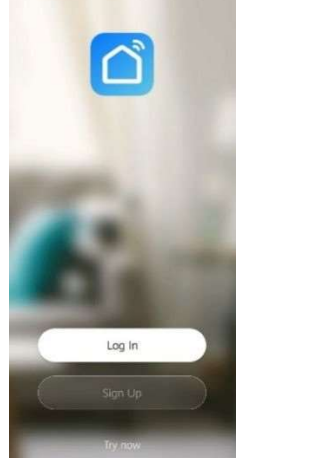

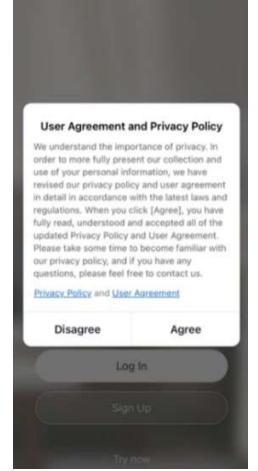

3. Nella pagina Enter Verification Code, digitare il codice di verifica. Nella pagina Set Password, impostare la password seguendo le istruzioni e premere Done.

 $\frac{4}{\alpha H}$ 

 $\frac{7}{\sqrt{2}}$ 

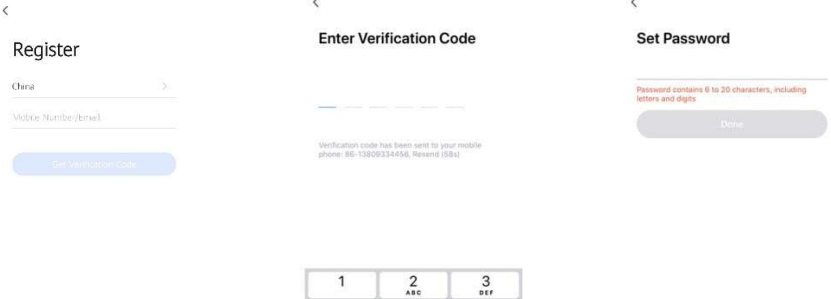

 $\frac{5}{5}$ 

 $\frac{8}{\pi}$ 

 $\circ$ 

 $6\nm$ 

 $\frac{9}{\text{w} \times \text{v} \cdot \text{v}}$ 

 $\textcircled{\scriptsize{x}}$ 

#### 9.4 Aggiunta dispositivi

1. Modalità consigliata: Fare scansione del codice QR sul Monitor Interno usando la app. Il codice QR è nella 2<sup>ª</sup> homepage.

◆ Step 1: Andare alla 2<sup>ª</sup> home page del Monitor Interno.

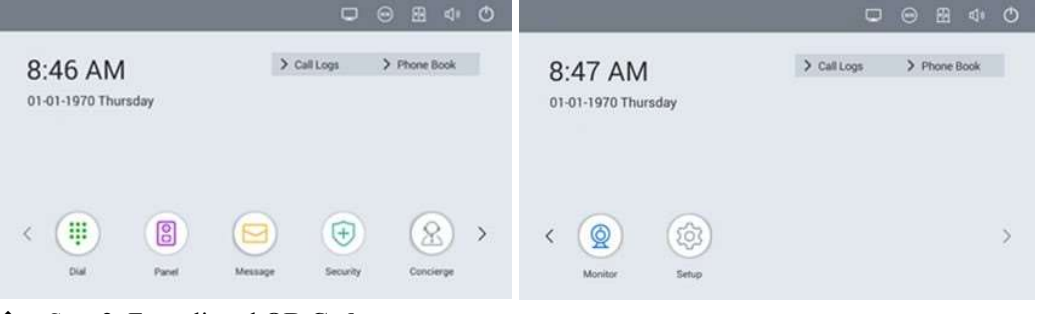

- Step 2: Fare clic sul QR Code.
- Step 3: Scansionare il QR Code.

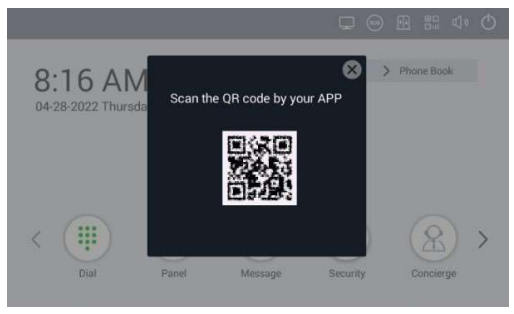

2.Modo alternativo: Premere Add Device o l'icona più (+) nell'angolo in alto a destra sulla home page per andare alla pagina di aggiunta dispositivo. E' possibile aggiungere manualmente i dispositivi nella pagina Add Manually o premere Auto Scan per abilitare la app a rilevare automaticamente i dispositivi. Per aggiungere i dispositivi nella pagina Auto Scan, si devono garantire i permessi Wi-Fi e Bluetooth alla App.

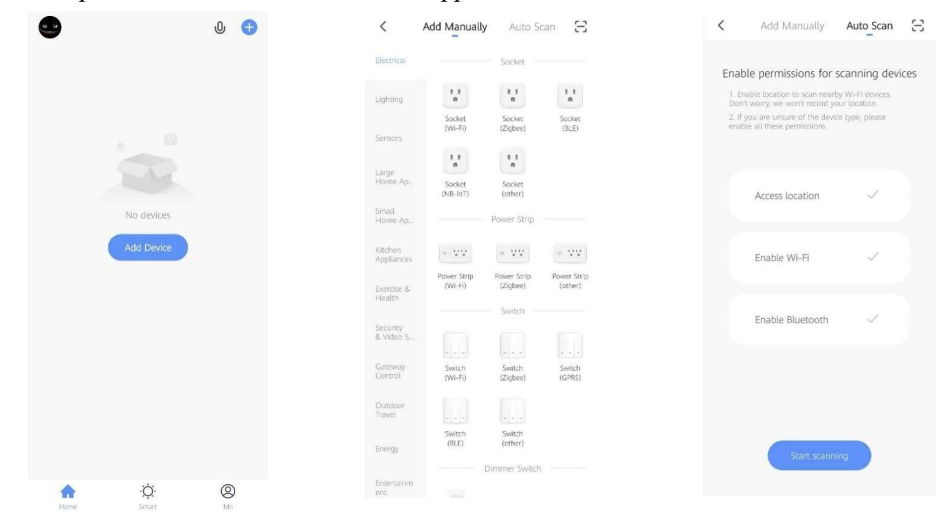

3. Dopo avere completato i passi precedenti, la App Smart Life accederà automaticamente all'interfaccia di monitoraggio. E' possibile eseguire una video chiamata al Videocitofono e aprire remotamente la porta dal telefono cellulare.

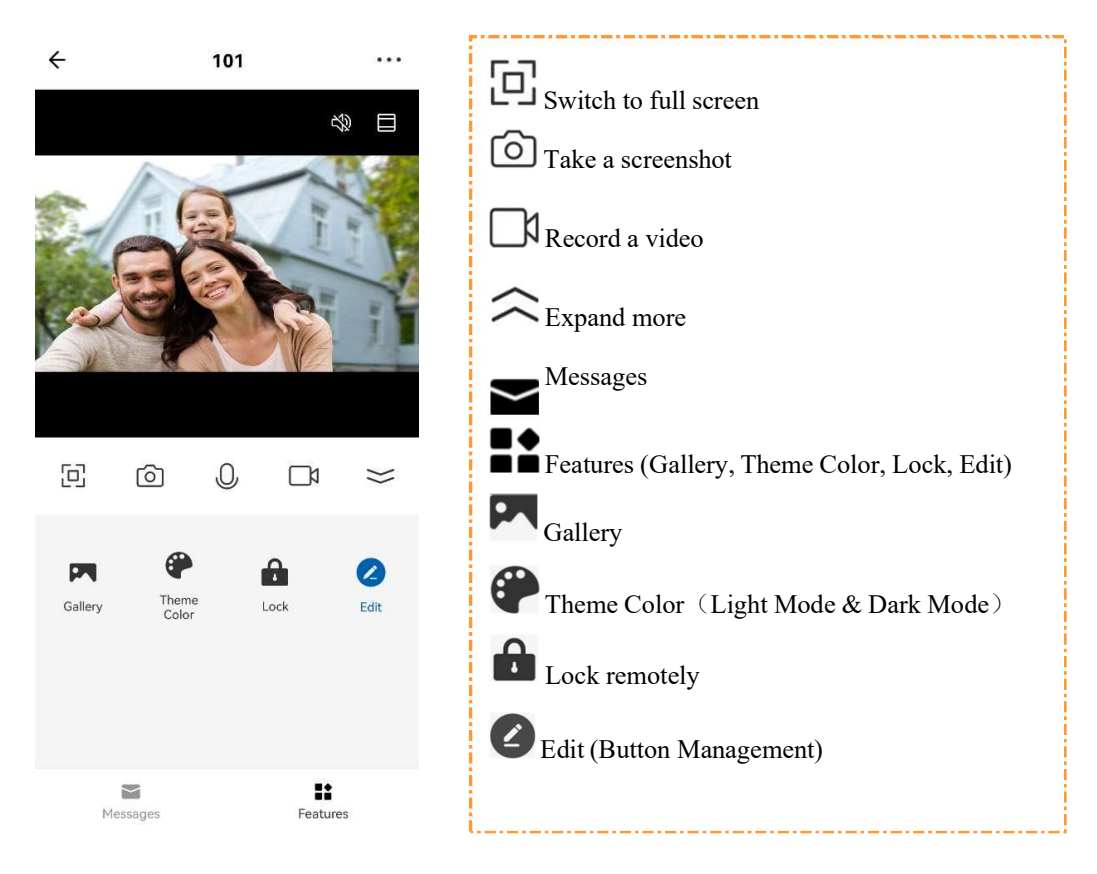

#### 9.4 Rinominare i dispositivi

1. Dopo avere eseguito la scansione del dispositivo si riceverà la notifica (Added successfully). In questa pagina è possibile modificare il nome e la stanza del dispositivo.

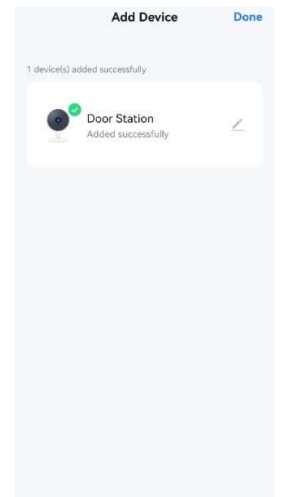

2. Dopo che è stato aggiunto il dispositivo, è possibile personalizzare il nome dello stesso eseguendo la procedura seguente.

- Step 1: Tornare alla home page e fare clic sul dispositivo che si desidera rinominare.
- Step 2: Fare clic su Edit nell'angolo in alto a destra.
- Step 3: Selezionare l'icona.
- Step 4: Fare clic su Name.
- Step 5: Digitare il testo desiderato per rinominare il proprio dispositivo.

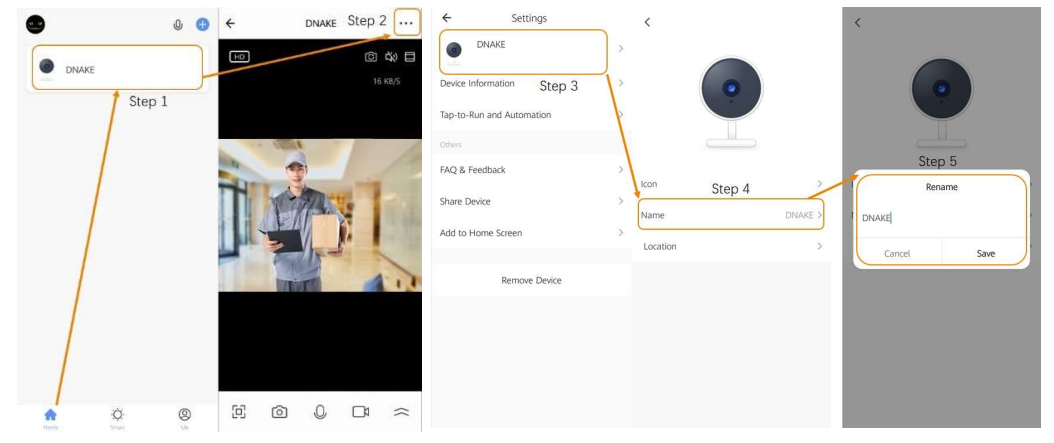

#### 9.4 Condivisione del dispositivo

1. E' possibile creare una "casa" per condividere i dispositivi in questo gruppo.

- Step 1: Andare alla pagina Me e aprire Home Management.
- Step 2: Selezionare My Home o Creare una Home.
- Step 3: Nella pagina Home Setting, è possibile rinominare, localizzare o condividere il proprio dispositivo.
- Step 4: Attendere che i nuovi membri accettino l'invito.

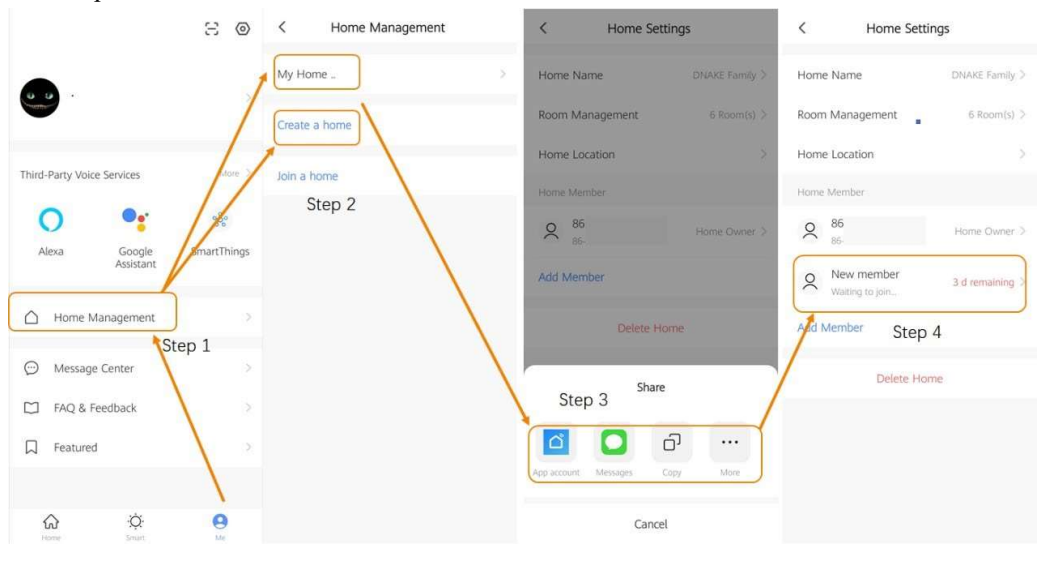

# 9 Appendici

#### 9.4 Chiamata contemporanea di Monitor Interni

E' possibile chiamare da un videocitofono fino a 6 Monitor Interni in contemporanea, per fare questo è necessario configurare i Monitor Interni nel Seguente modo.

- 1. Selezionare il menu Room No
- 2. Impostare nel campo Device un indirizzo diverso tra i Monitor Interni partendo da 0
- 3. Il campo Sync dei Monitor Interni che si sta configurando per suonare contemporaneamente alla chiamata deve essere lo stesso per tutti i Monitor
- 4. Salvare le modifiche premendo Submit.

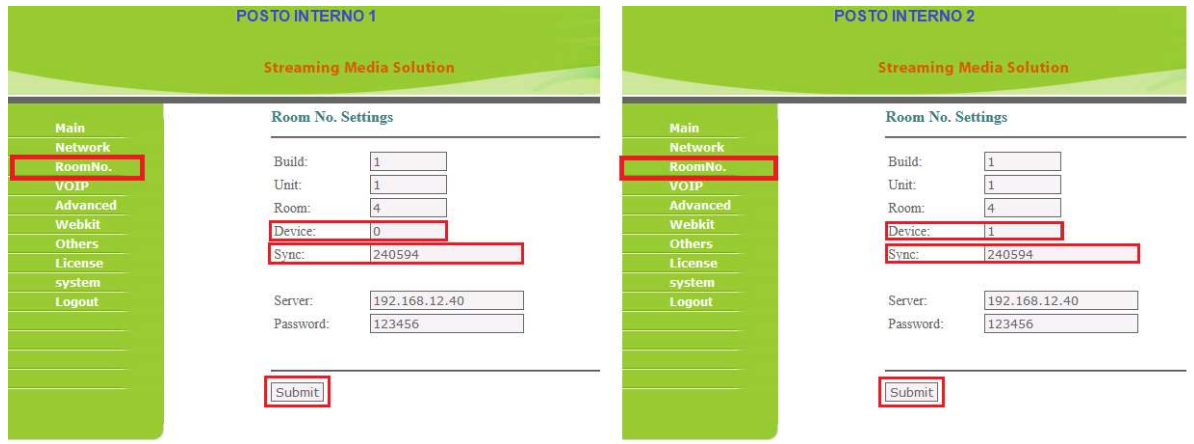

#### 9.4 Aggiornamento FW del Videocitofono

E' possibile aggiornare un dispositivo usando il software "Remote Upgrade" che può essere richiesto al proprio fornitore.

Una volta lanciato il software esso esegue la ricerca automatica dei dispositivi sulla rete LAN e li visualizza come mostrato di seguito, quindi eseguire la seguente procedura

- 1. Selezionare il dispositivo da aggiornare
- 2. Premere il pulsante Select e selezionare il file di aggiornamento
- 3. Premere il pulsante Upgrade
- 4. Viene visualizzata la barra di progresso
- 5. Al termine dell'aggiornamento viene visualizzata la scritta Success
- 6. Premere il pulsante Exit

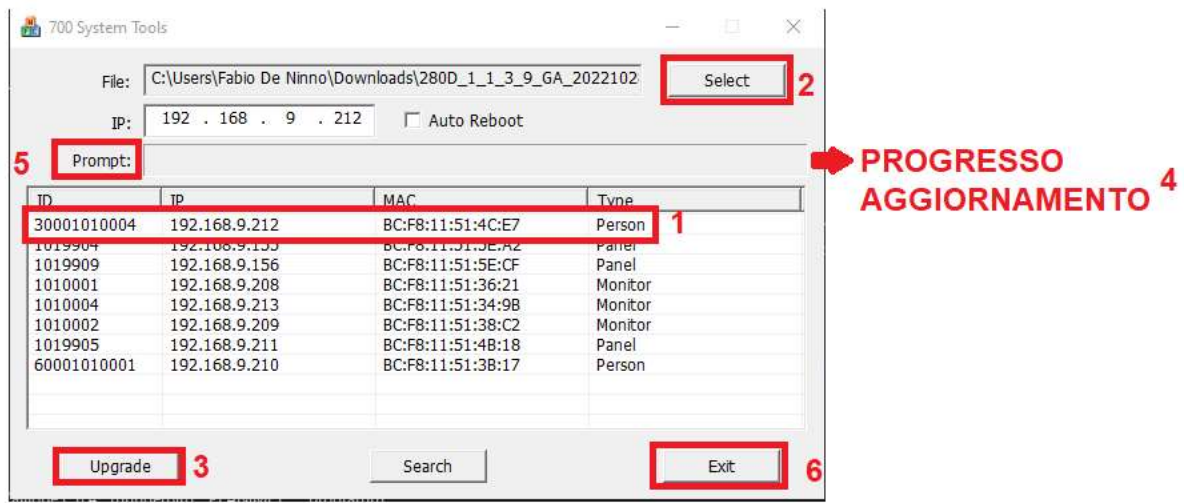

#### 9.4 Programmazione del modello di apparato dopo aggiornamento FW

Una volta eseguito aggiornamento firmware è necessario verificare che il modello del dispositivo sia corretto (in quanto il FW è lo stesso per diversi modelli HW). Per fare ciò eseguire la seguente procedura

- 1. Inserire l'indirizzo IP del dispositivo nel browser
- 2. Accedere utilizzando le credenziali inserite nella figura seguente:

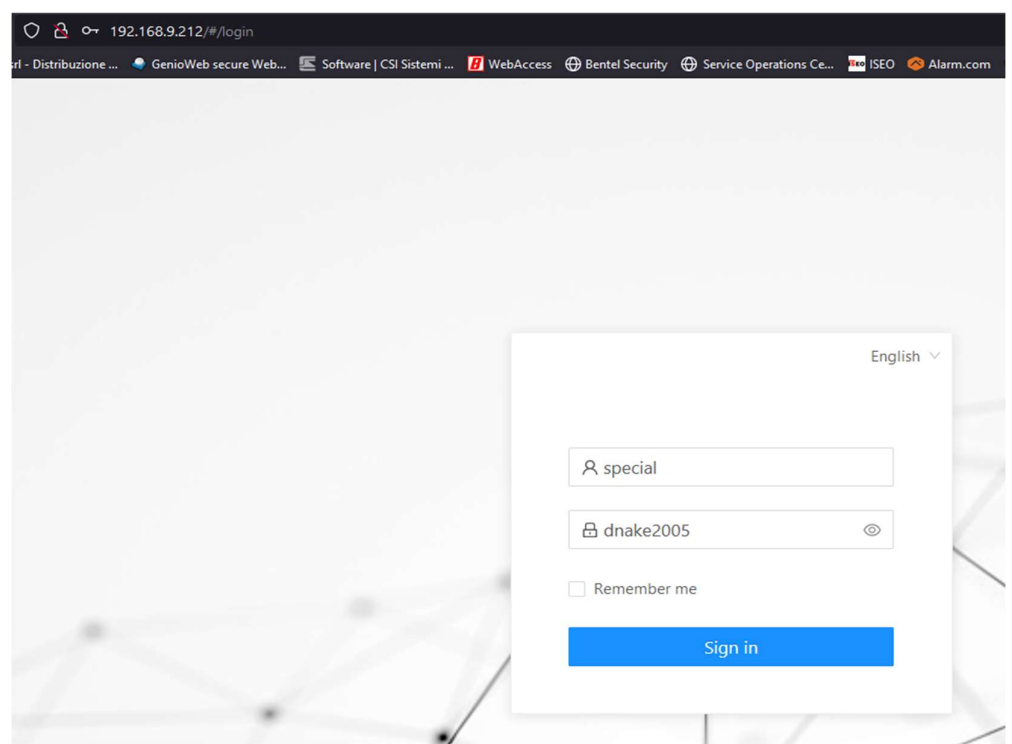

- 3. Selezionare il menu Advanced
- 4. Nel campo model ci sarà Linux Door Station

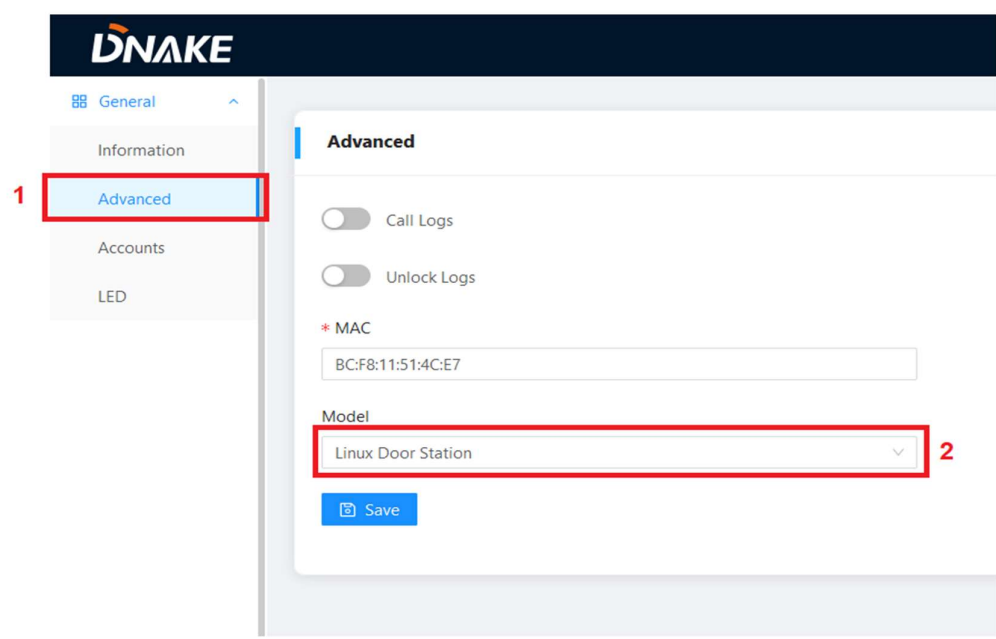

5. Aprire il menu a tendina e selezionare il modello opportuno

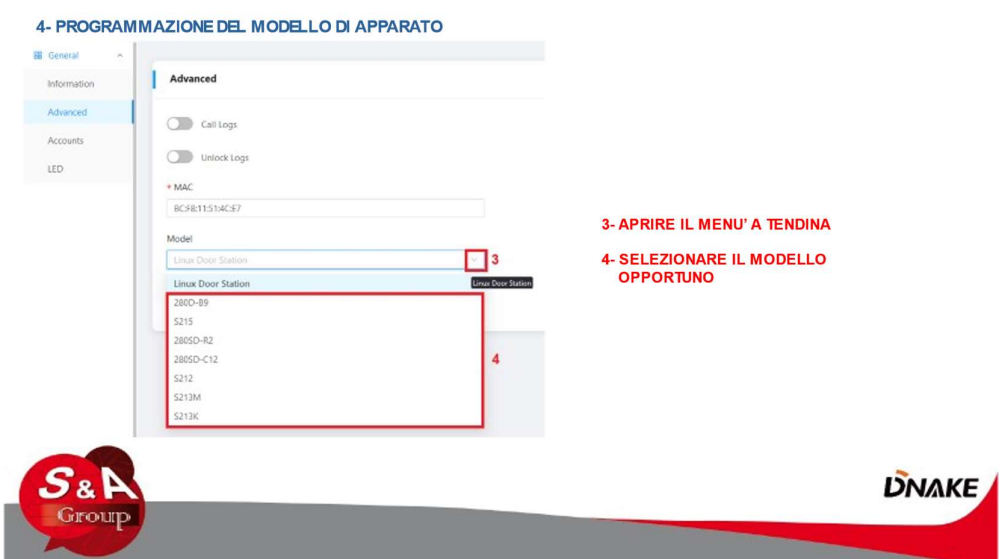

6. Selezionare il pulsante Save

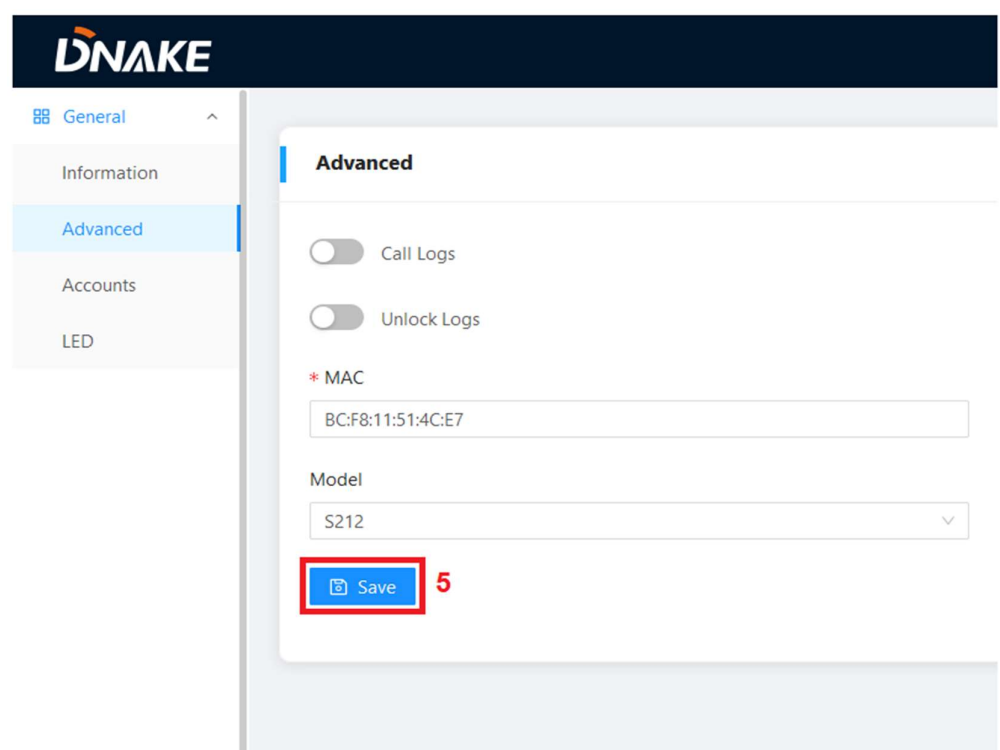

7. Effettuare il logout dall'apposito menu

#### 9.4 Programmazione Intercom necessaria al corretto funzionamento dei modelli S213M

Per poter effettuare correttamente le chiamate sui citofoni multipulsante serie S213M (sia a 2 che 5 tasti), eseguire la seguente procedura:

- 1. Inserire l'indirizzo IP del dispositivo nel browser
- 2. Accedere utilizzando le credenziali visualizzate di seguito

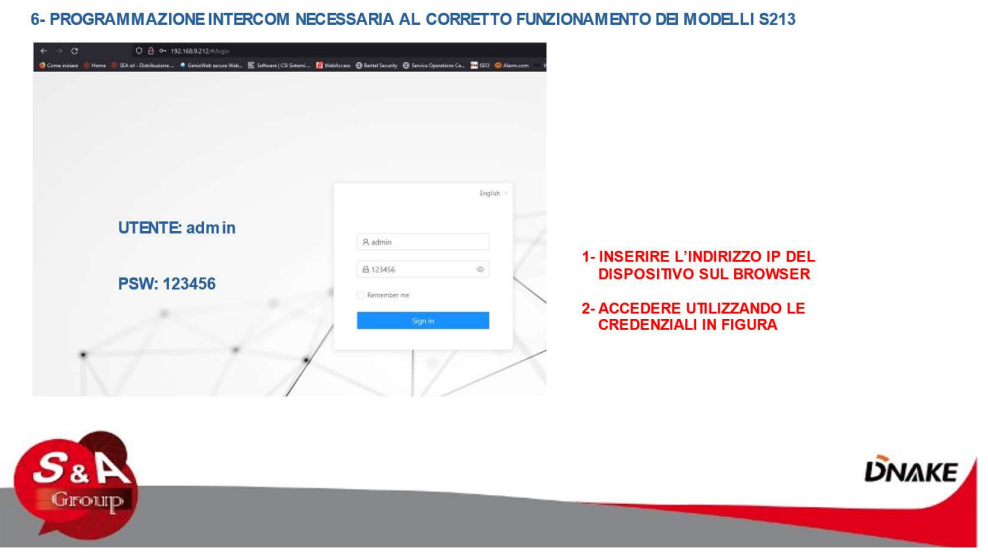

- 3. Selezionare il menu Intercom
- 4. Selezionare il menu Ring Group
- 5. Abilitare il parametro Speed Dial
- 6. Selezionare il pulsante Save
- 7. Eseguire il logout da apposita icona

#### 6- PROGRAMMAZIONE INTERCOM NECESSARIA AL CORRETTO FUNZIONAMENTO DEI MODELLI S213

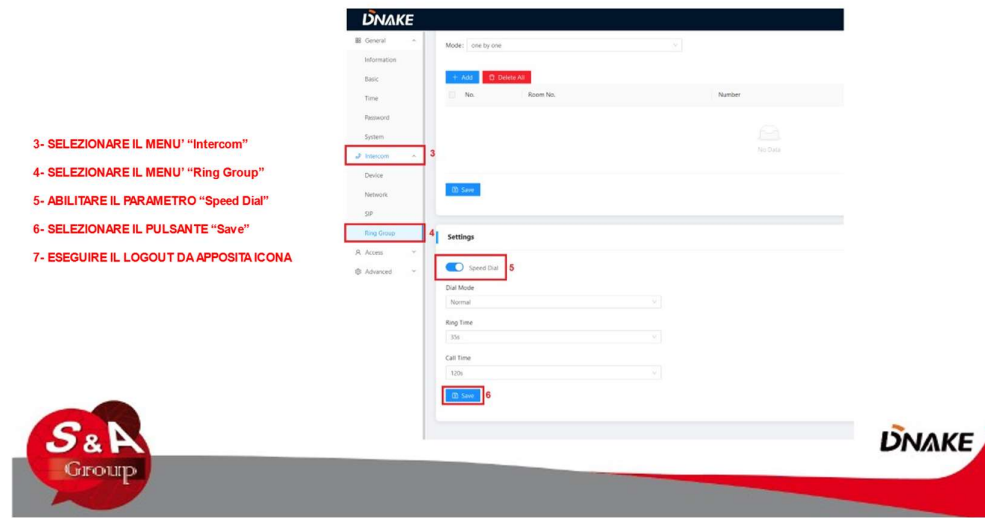